## WEB DEPOSIT & PAYMENT REGISTRATION INSTRUCTIONS

Go to:<https://web.baconpay.com/gate/login?institutionId=cd8fdf03-1461-407b-a076-d94dd126c426> to "Register" your account. Click "Register" under the login section.

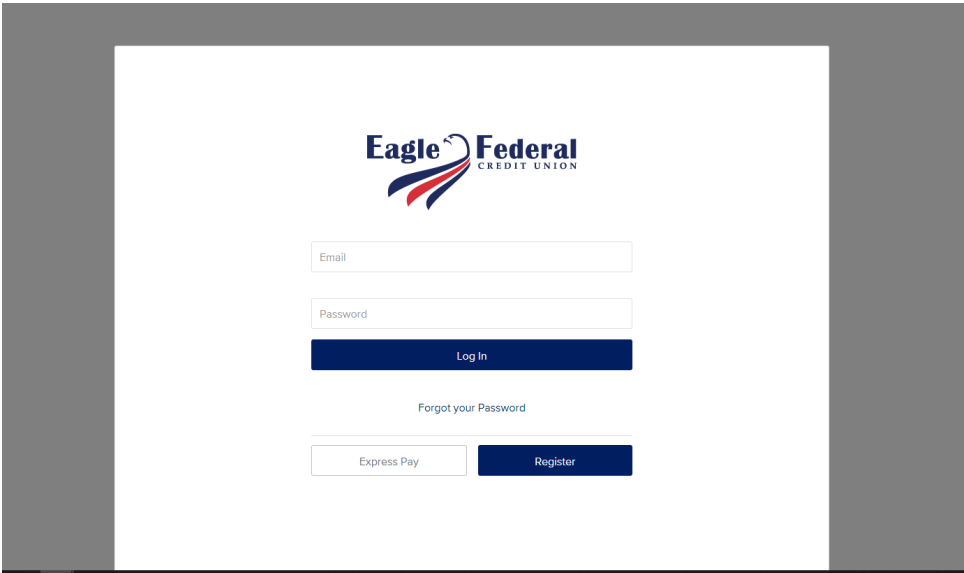

Enter the information requested on the next 2 slides. Slide 1 is asking for your name and email address. It should match what is on our system. Hit next.

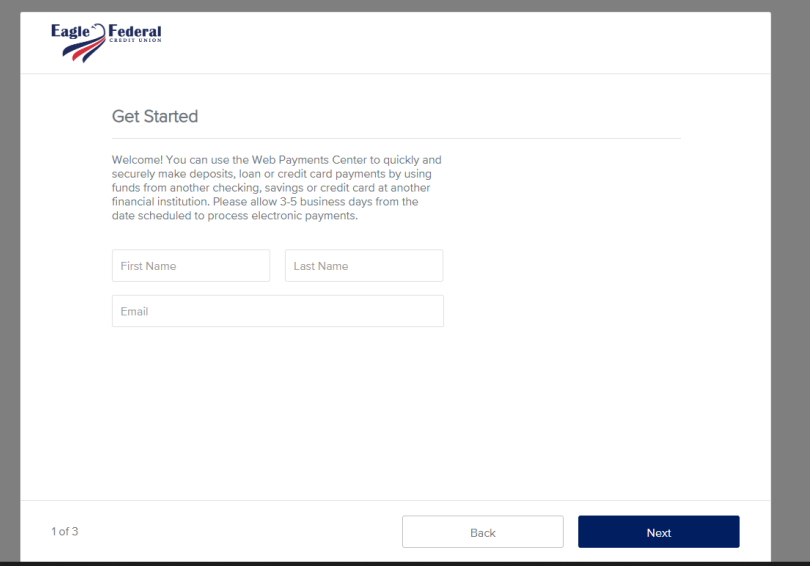

Slide 2 will ask for your account number. This is your member number with Eagle. The last four of your social will need to match what is in our system. And lastly, it will require a phone number. The phone number must be formatted as: 999- 999-9999. If you do not include the dashes, it will not find your account. Check the box to agree to the Terms of Service. Hit next.

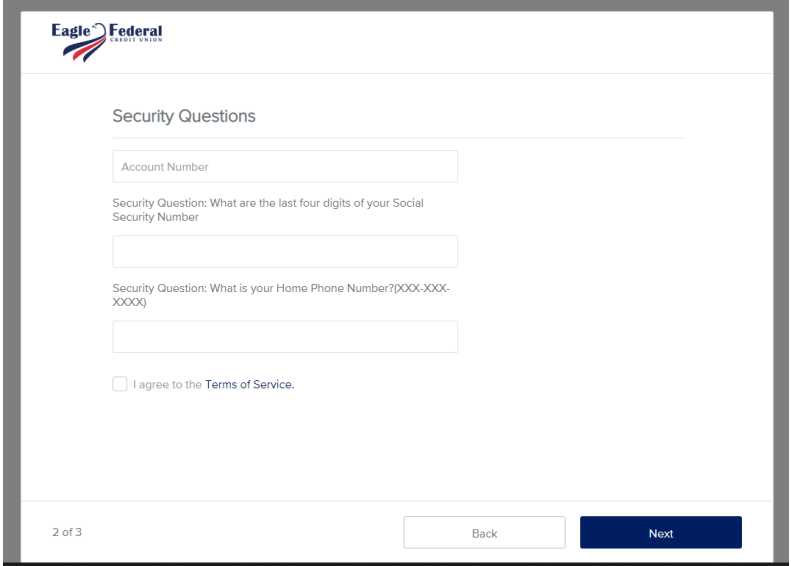

Slide 3 is pretty easy. You will need to create and verify a password. The password must be at least 8 characters in length, contain uppercase and lowercase letters, a special character, and a number. Hit next.

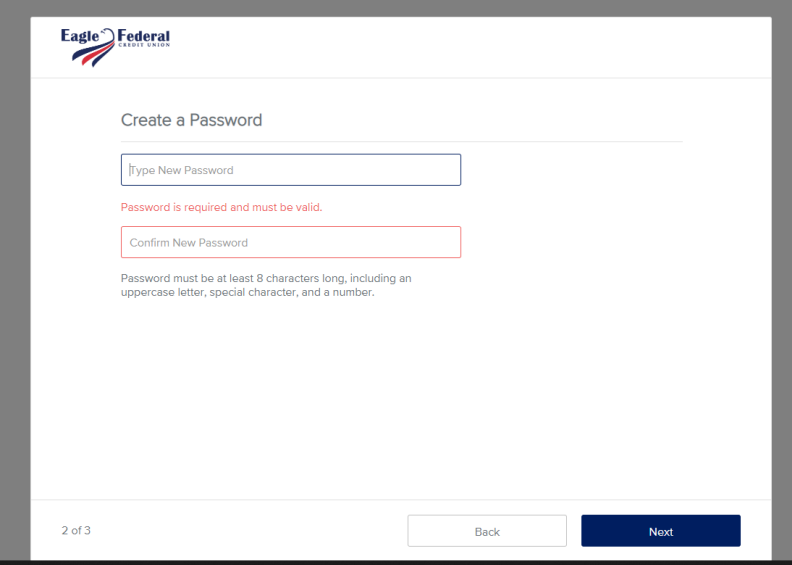

Congratulations! You are now enrolled in the Online Payment Portal! Thank you! If you have any questions please feel free to call us at (888) 281-8485.

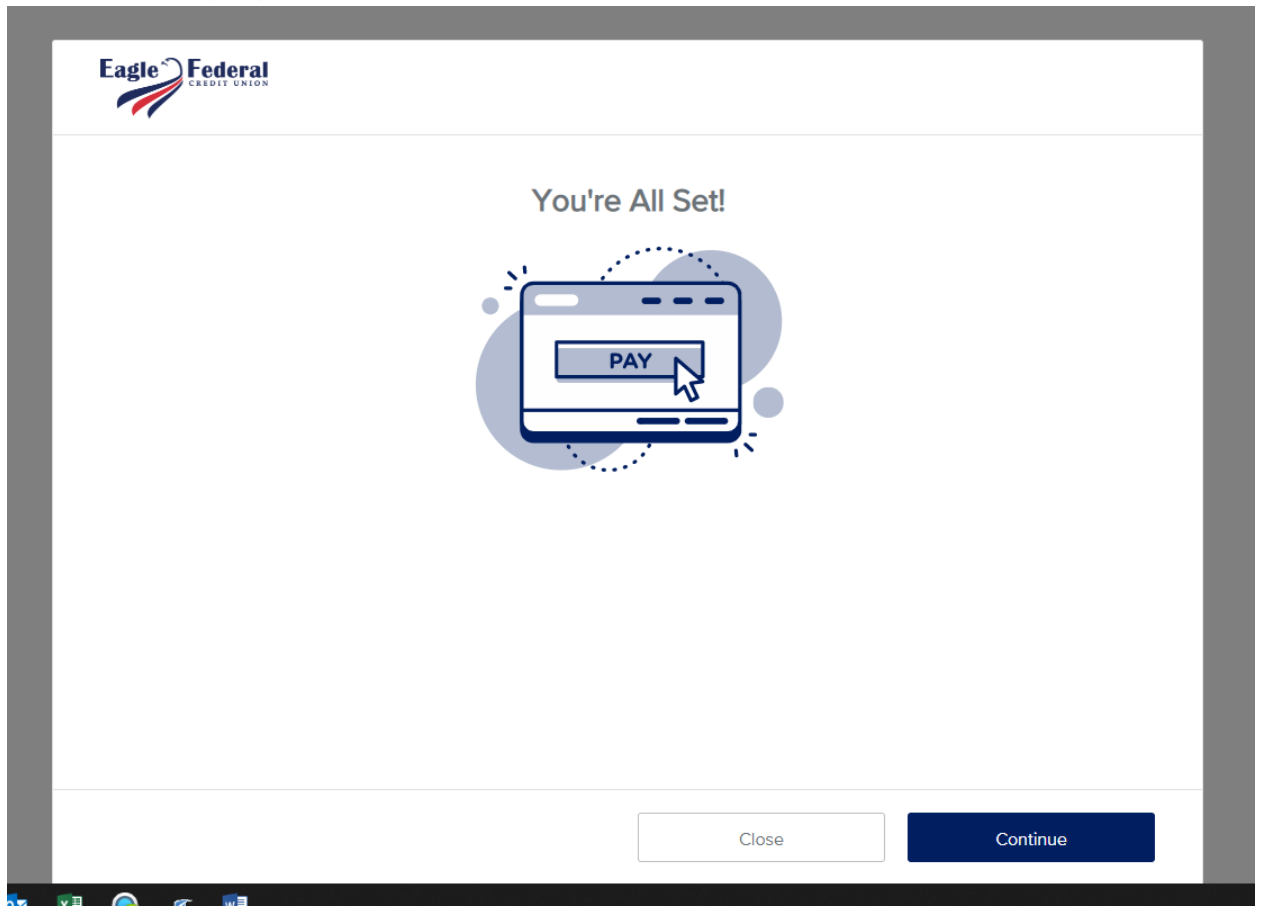